## **CARA MENJALANKAN PROGRAM**

**1.** Buka program arduino IDE kemudian lakukan kompilasi source code, cara melakukan kompilasi yaitu dengan mengeklik symbol verify yang berlambang ceklis atau dari menu sketch pilih verify / compile bisa juga dengan shortcut Ctrl + R seperti gambar dibawah ini

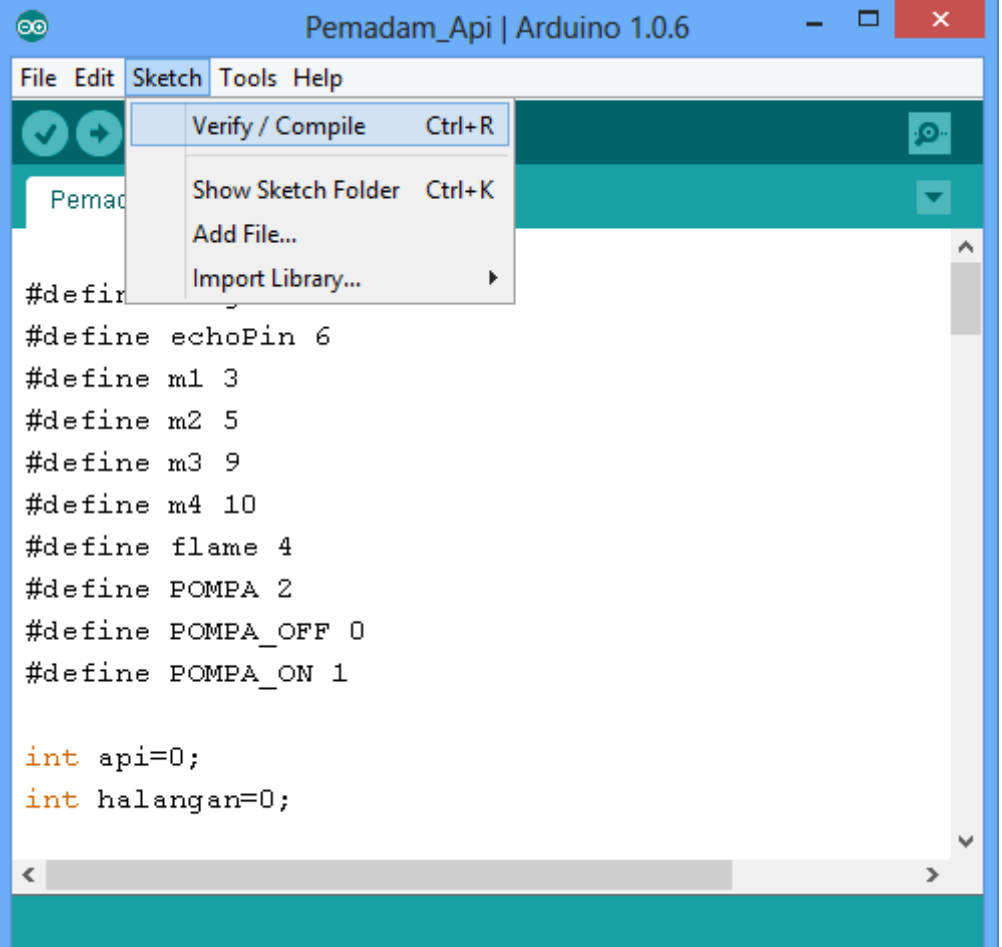

**2.** apabila proses kompilasi berhasil maka akan terdapat status done compilling seperti pada gambar dibawah ini

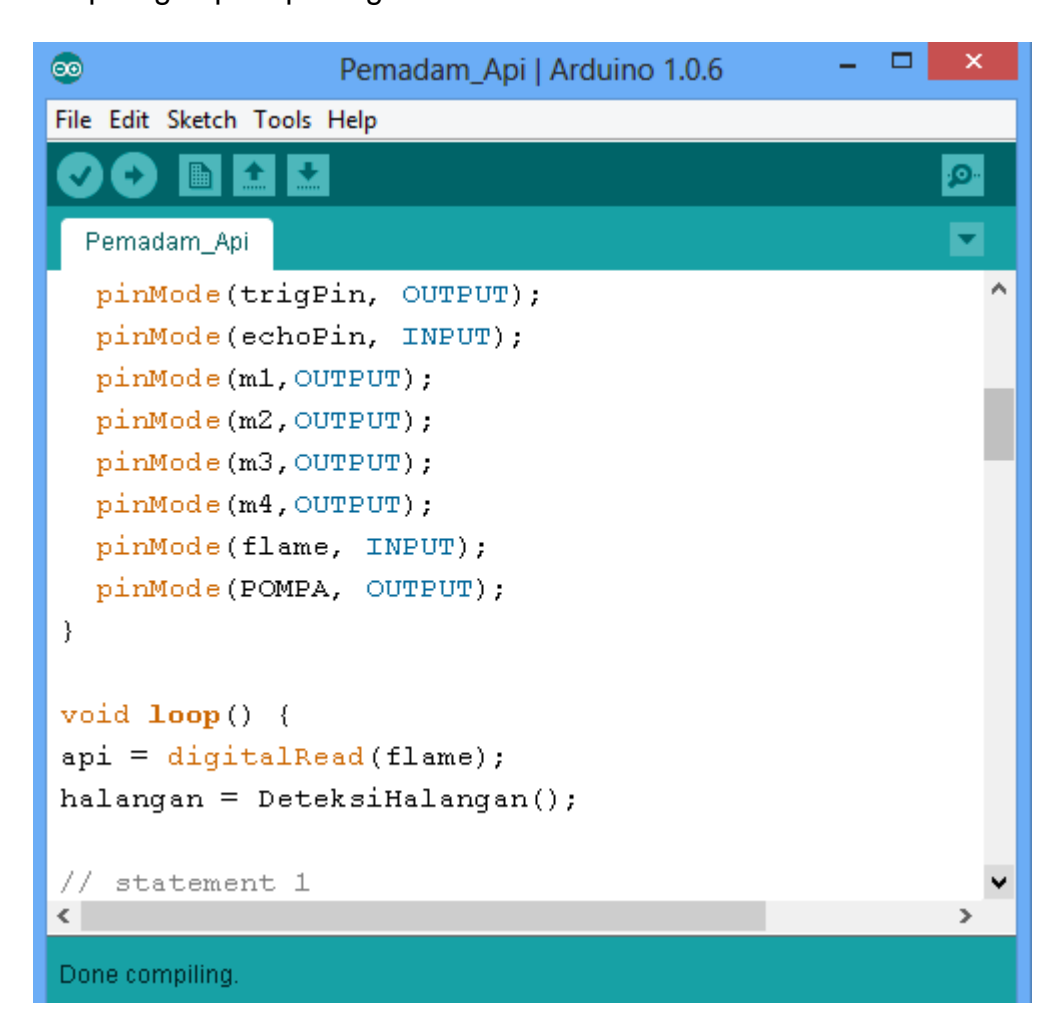

**3.** Setelah proses kompilasi selesai, program bisa langsung diupload ke arduino yaitu dengan cara mengklik symbol upload yang berlambang anak panah kearah kanan atau dari menu file pilih upload, bisa juga dengan shortcut Ctrl + U seperti pada gambar dibawah ini

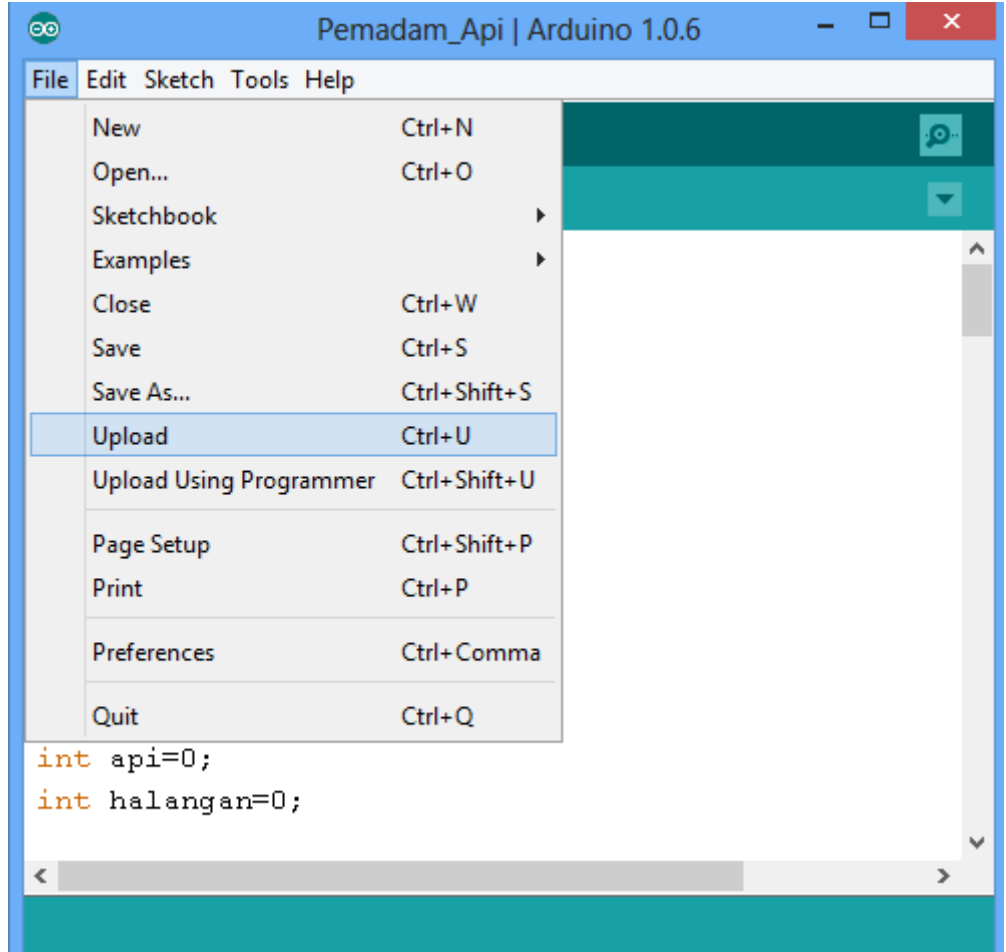

**4.** Apabila proses upload berhasil maka akan terdapat status done uploading seperti gambar dibawah ini

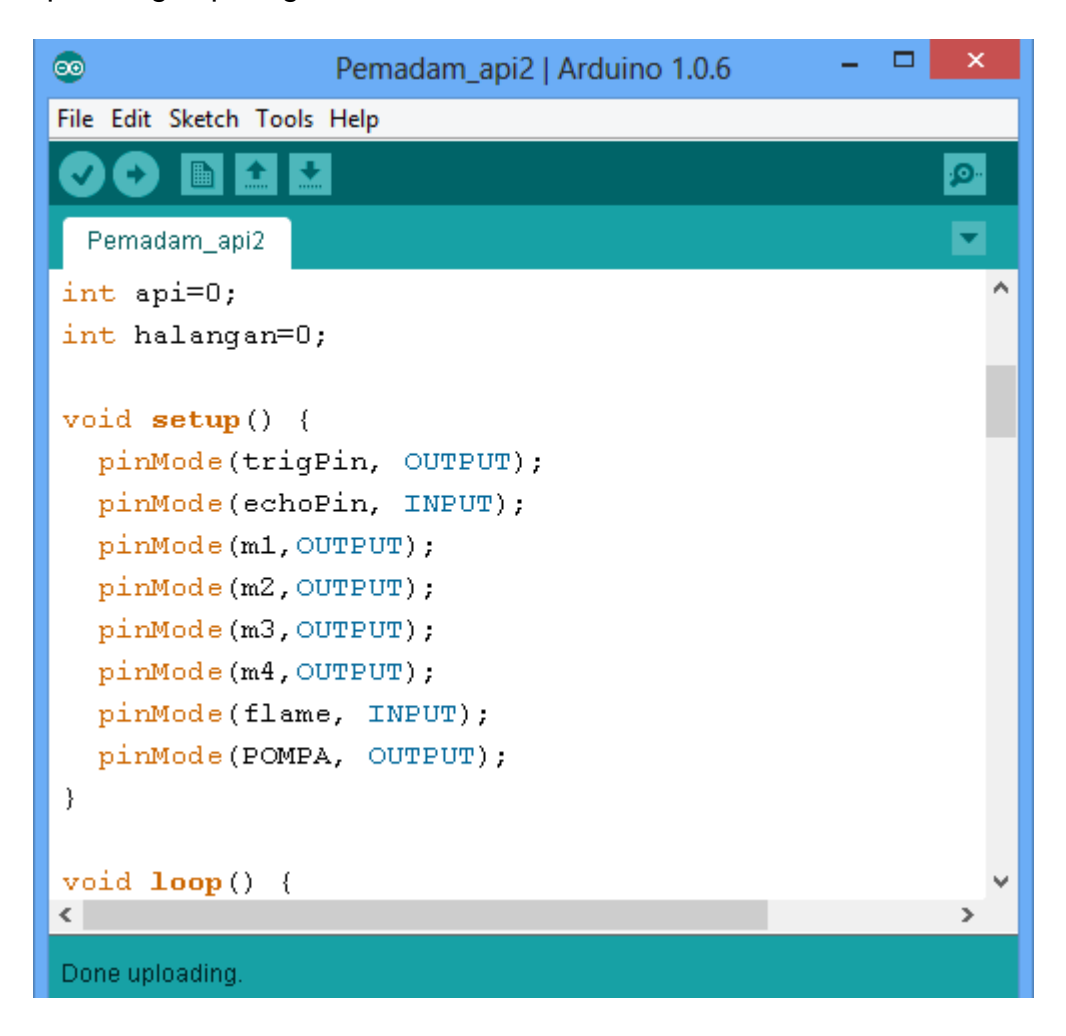